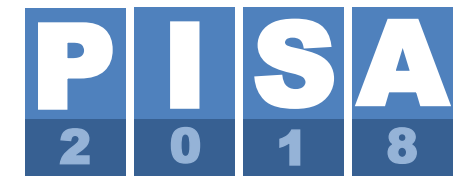

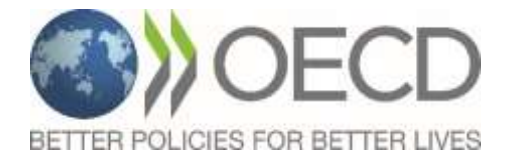

# **STUDENT DELIVERY SYSTEM MANUAL (Field Trial)**

Doc.: CY7\_1611\_SDS\_FTStudentDeliverySystemManual\_2revSV.docx

Version 1 – 1 November 2016

Produced by ETS, Core A Contractor

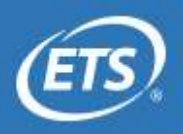

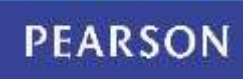

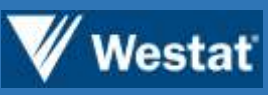

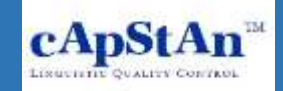

## Contents

## PISA 2018 STUDENT DELIVERY SYSTEM MANUAL (FIELD

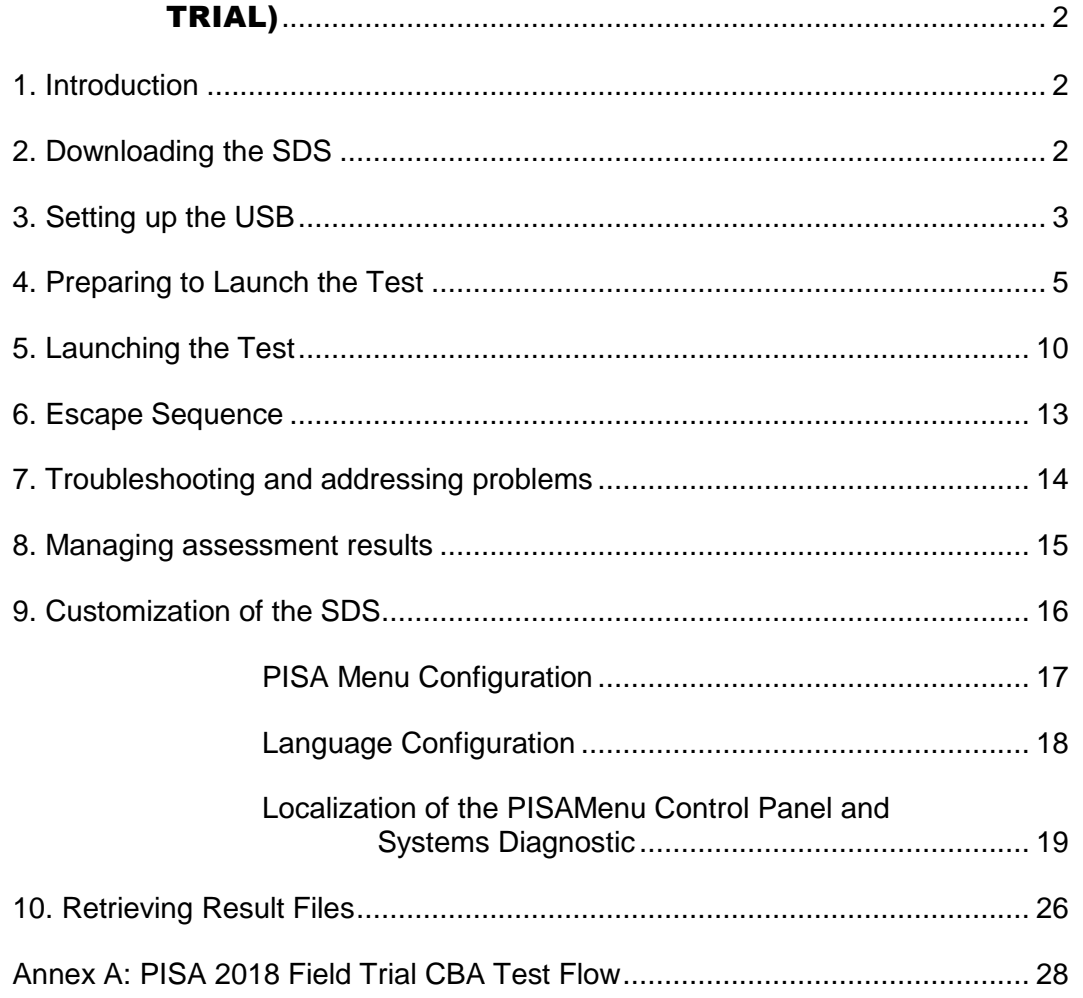

## <span id="page-2-0"></span>PISA 2018 STUDENT DELIVERY SYSTEM MANUAL (FIELD TRIAL)

## <span id="page-2-1"></span>**1. Introduction**

The PISA Field Trial Student Delivery System (SDS) is a self-contained set of applications for delivery of the PISA 2018 computer-based assessments (CBA) and student questionnaires. The SDS is intended to run from a USB flash drive but can also be run from a local hard drive. Each national SDS includes all national language versions of the CBA tests and the Student Questionnaires. Where appropriate, the SDS also includes the optional assessment of Financial Literacy and associated questionnaire, the optional questionnaires, including the optional Information and Communications Technology (ICT) Familiarity, Educational Career (EC), and Well-Being Questionnaires, as well as the optional UH version of the CBA tests and Student Questionnaire.

This document serves two purposes. It describes how to download and install the software, launch and run the SDS, troubleshoot problems when using the SDS, and configure the SDS and translate the interface. Additionally, Sections 4-7 can be integrated into the Test Administrator manual with only minor adaptations.

The PISA SDS has the following minimum hardware requirements:

- CPU Speed: 1500MHz
- Operating System: Windows XP, Vista, 7, 8 or 10
- Installed memory: Windows  $XP = 512$  MB, other Windows versions = 1024 MB
- Available memory: 358 MB for Windows  $XP = 358$  MB, other Windows versions  $= 717$ MB
- Screen resolution: 1024 x 768 pixels
- USB transfer rate: 7.5MB/s

## <span id="page-2-2"></span>**2. Downloading the SDS**

The SDS includes all relevant languages in one download package. For the international master, the package includes English and French source versions of the assessments, and English versions of the questionnaires and Financial Literacy assessment. National versions include the same set of instruments but offered in the national languages that will be used for the Field Trial. See Section 8 below for information on how to limit which languages are available to test takers.

The SDS comes compressed in the 7-zip format. To extract 7-zip files, 7-zip software must be installed on your computer. 7-zip is freeware and can be downloaded from [http://www.7-zip.org/.](http://www.7-zip.org/) Please install this software onto the computer where you will be configuring the SDS before proceeding.

The 7-zip compressed files can be obtained from the PISA Portal in the Documents tab. The source version is located at Materials/2018 Field Trial Resources/CBA Delivery Software. National versions are available in the Tasks tab, where each country will have a workflow task for receiving the SDS and reporting their results from testing it.

## <span id="page-3-0"></span>**3. Setting up the USB**

As noted above, the CBA will typically be delivered using a USB flash drive, although it can also be run from the local hard drives on the school computers. The software runs much faster from the hard drive than the USB drives due to the higher transfer rates.

To install the SDS software, download the 7-zip archive and expand it locally. If you wish to run the SDS from a USB drive, copy the contents of the ZIP archive to the USB by completing the following steps:

- Insert a blank USB flash drive into your computer and open it in Windows Explorer. The drive letter assigned will vary depending on what drives you have on your computer. We assume for the explanation below that the USB drive is assigned to the F drive.
- Format the USB drive by going to File  $>$  Removable Disk  $(F_i)$  > Format.... This will delete the existing contents of the flash drive. When you format the USB, make sure the format type is FAT32 (usually this is the default). Select the "Quick Format" option to perform this task faster.
- Copy the extracted files onto the root directory of the blank USB flash drive. NOTE: Do not copy the 7-zip file to the USB, only the extracted files and folders. Please make sure to copy all files and folders as shown in Figure 1 below:

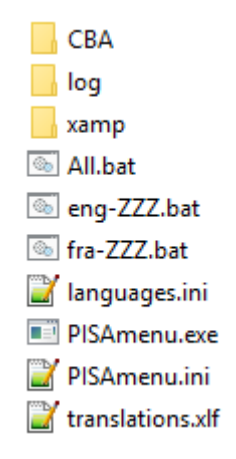

**Figure 1: Extracted SDS Files**

After this procedure, your USB drive is set up to administer the CBA test. Additional USB drives should be set up following the same procedure.

It is important to use high-quality USB drives for your data collection. The USB drive is the primary factor in determining the performance of the SDS software. We recommend testing the SDS on different models of USB drives before making a large purchase. The speed ratings of USB drives provided by the manufacturers are not a good indicator of how the SDS will perform.

In previous PISA cycles, some countries have purchased inexpensive USB drives and had a high rate of failure. There is no perfect way to test a USB drive to know if it will fail when used, so the best preventative measure is to purchase high-quality USB drives from a known vendor. This is not a place to look for cutting costs. A useful utility for testing USB drives can be downloaded from [http://www.vconsole.com/client/?page=page&id=13.](http://www.vconsole.com/client/?page=page&id=13) The System Diagnostics within the SDS also contains a test of USB drive performance. USB drives that fail this test should be avoided.

As noted previously, it is possible to run the SDS from a local hard drive. It is possible to avoid USB drives altogether by downloading a compressed ZIP file of the SDS software to a school computer, extract and run the software from there, and then copy the results data after the testing is completed. This would require appropriate permissions on the school computers, though.

It is also possible to run the SDS from network drives, for example in a Terminal Server environment. One important thing to note in such a deployment is that each student requires his or her own copy of the SDS software. It is NOT possible to have multiple students share the software from a network drive and run the SDS simultaneously. This will result in data corruption and loss of results data.

## <span id="page-5-0"></span>**4. Preparing to Launch the Test**

#### **Note to NPM**

It is important to prepare the school computers prior to administering the PISA assessments and questionnaires. The System Diagnostics plays an important role in this. In the months before the Field Trial, after schools have been selected, the System Diagnostics should be used to evaluate whether school computers are capable of delivering the PISA tests. More information can be found in the System Diagnostic Manual *[Doc. Ref.: CBAManual\_SysDiagnostic\_FT18.docx]*. The System Diagnostics should also be run on the day of the test to make sure that the school computers have not been changed since the initial check.

The SDS does not require administrator rights to run. However, school computers could have Windows policies configured in a way that prevents the SDS from starting up. For instance, a school may prohibit normal users from running programs contained on USB drives. In such cases, it would be necessary to be logged in to the computer with greater access rights, typically an administrator account.

The System Diagnostics tool uses the same mechanisms and software packages to run. By executing the System Diagnostics as a normal user, you will verify whether the SDS will run without problems.

*Please remove this box when adaptation of this manual is complete.*

#### **Note to NPM**

The following sections, 4-8, are written so that they can be integrated into the Test Administrator manual.

*Please remove this box when adaptation of this manual is complete.*

To run the PISA tests, insert a USB drive into each computer to be used for the assessment. Ensure all applications are closed on the computer. Then open Windows Explorer and locate and run the executable file in the root of the USB called "PISAmenu.exe". The window shown in Figure 2 will appear when you double click that file.

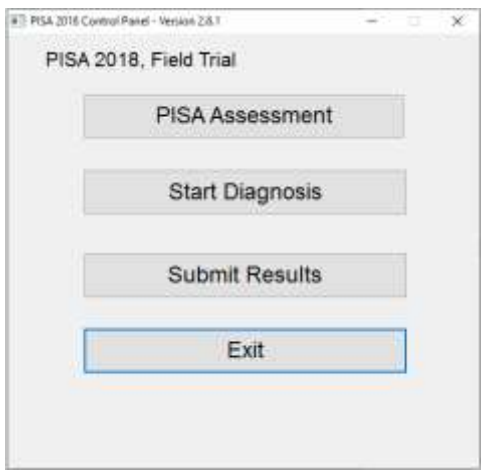

**Figure 2: SDS control panel**

The SDS package includes a copy of the PISA System Diagnostics, which you should use to check the compatibility of a computer with the SDS. Running the PISA assessments and questionnaires on a computer that does not meet the minimum requirements as measured by the System Diagnostics is not supported. More information about the System Diagnostics can be found on the PISA Portal at

Documents / Materials / 2018 Field Trial Resources / CBA Delivery Software / CBAManual\_SysDiagnostic\_FT15.docx

Click the Start Diagnosis button shown in Figure 2 to launch the application. The first step in the System Diagnostics is to run a memory scan to check for any viruses. If one is found, a message will be displayed and the process will stop.

Please note that while the virus scan is running, the computer's local antivirus software may detect the virus scan software being used for PISA (ClamWin Free Antivirus) as a virus. **This is normal and should be ignored**. Figure 3 is an example of the screen that appears when Trend Micro<sup>™</sup> OfficeScan<sup>™</sup> is the local antivirus software. Dialogue screens and options will vary depending on the type of antivirus software installed locally.

| <b>OfficeScan Notification Message</b>                                                                                                    |                                      |                      |                            |                  |  |
|----------------------------------------------------------------------------------------------------|--------------------------------------|----------------------|----------------------------|------------------|--|
| TREND MICRO™OfficeScan™                                                                                                    |                                      |                      |                            |                  |  |
| OfficeScan has detected one or more virus/malware on your computer.<br>For detailed information about the virus/malware, click the virus/malware name. |                                      |                      |                            |                  |  |
| Virus/Malware: 2                                                                                                    |                                      |                      |                            |                  |  |
| Date/Time                                                                                                    | Virus/Malware Name                   | Infected File        | Scan Type                  | Result           |  |
| 10/11/2010<br>10/11/2010                                                                                                    | TROJ Generic.DIT<br>TROJ_Generic.DIT | C:\docum<br>C:\docum | Real-time s<br>Real-time s | Passed<br>Passed |  |
|                                                                                                    |                                      |                      |                            |                  |  |

**Figure 3: Trend Micro OfficeScan detecting ClamWin as virus**

In this example, the local virus scanner (Trend Micro OfficeScan) has detected the Systems Diagnostic virus scanner (ClamWin Free Antivirus) as a virus. If this occurs, click "OK" and the virus scan will continue.

Next, in the background, programs will be started to support the diagnosis process. On some computers, warnings from the Windows Firewall or virus detection software may appear (Figure 4).

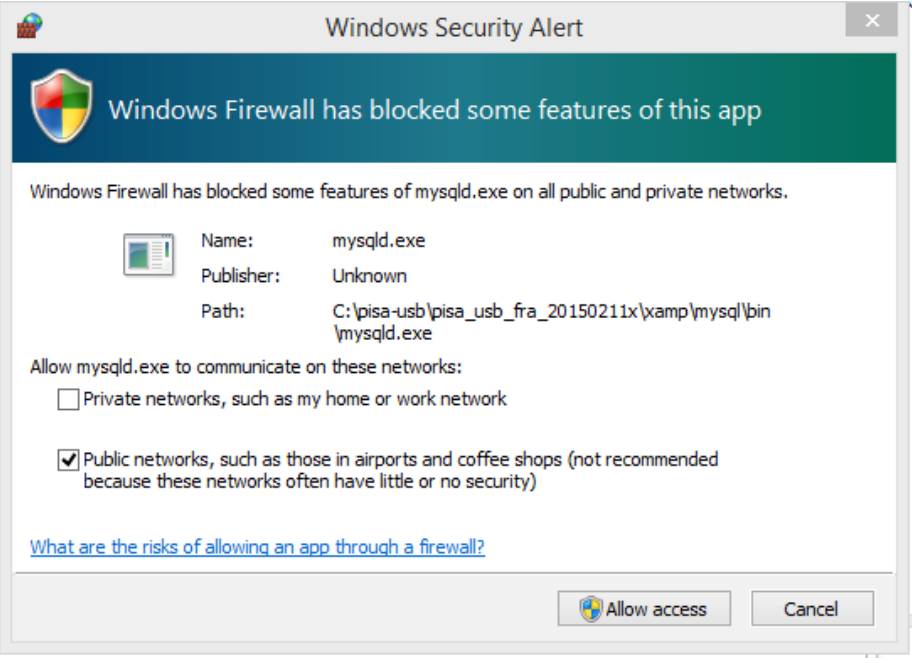

**Figure 4: Windows Firewall warning message**

You should allow the program to continue executing by clicking the "Allow" access button. If you cannot due to lack of administrator rights, click "Cancel" and the SDS should still work correctly.

After the program has started, a screen similar to the one shown in [Figure](#page-8-0) 5 will display in a web browser:

<span id="page-8-0"></span>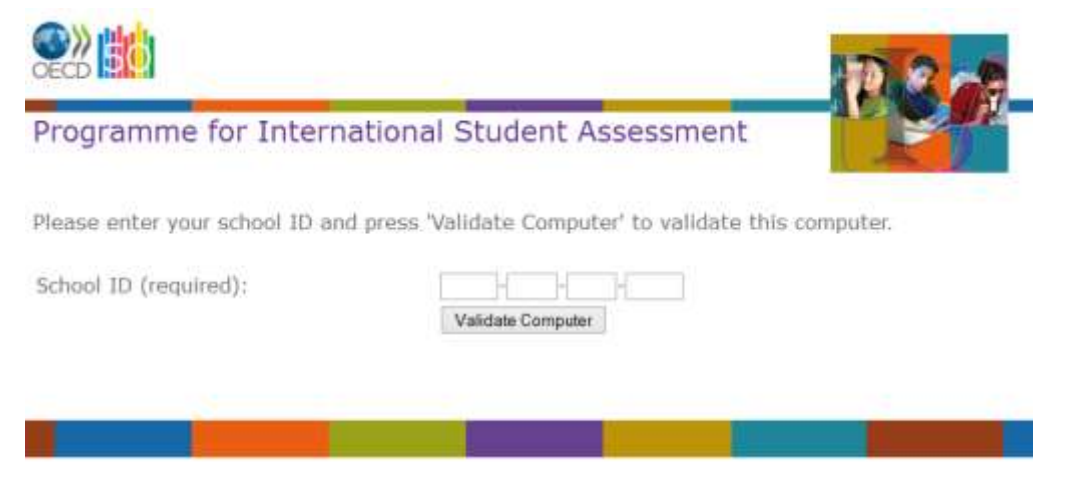

**Figure 5: System Diagnostic initial page**

On this screen you are asked to enter the School ID for the school where the test is being administered. This code is mandatory and provided to you by <NC>.

#### **Note to NPM**

The System Diagnostics is intended to be run on computers in schools that have been sampled for the Field Trial. They should have School IDs assigned by the KeyQuest software. It is possible to run the System Diagnostics on computers without a valid School ID. While it is necessary to provide an ID value, this value is not checked, so you can use any numbers you like.

*Please remove this box when adaptation of this manual is complete.*

Click on the "Validate Computer" button to check the current computer. This will run a test of the CPU, memory, Operating System, and other hardware and software factors. Once the checks are completed, a report similar to the one in [Figure 6](#page-9-0) will be shown.

Thank you! Based on the information you submitted your hardware is:

| OK: Operating system is WinNT 6.2 |  |  |  |
|-----------------------------------|--|--|--|
| OK: CPU speed is 2295 MHz         |  |  |  |
| OK: System Memory                 |  |  |  |
| OK: Available System Memory       |  |  |  |
| OK: Screen: 1680 x 1050           |  |  |  |
| OK: Skype is not running          |  |  |  |
| OK: USB Speed 22.45 MB/s          |  |  |  |

**Figure 6: Diagnosis interface – successful basic check**

<span id="page-9-0"></span>If all tests in the check are highlighted in green and labeled "OK," the computer is suitable for running the PISA 2018 Student Delivery System. If any of the tests appear in red and are labeled "Failed," the computer may not be suitable. An example of the diagnosis interface when the computer has failed a test is shown in [Figure 7.](#page-10-1)

Thank you! Based on the information you submitted your hardware is:

| OK: CPU speed is 2658 MHz                                      |  |  |  |  |
|----------------------------------------------------------------|--|--|--|--|
| OK: Operating system is WinNT 6.2                              |  |  |  |  |
| <b>OK:</b> System Memory                                       |  |  |  |  |
| Failed: Insufficient system memory available (required 717 MB) |  |  |  |  |
| OK: Visual Studio 2009 Runtime installed                       |  |  |  |  |
| OK: Screen: 1680 x 1050                                        |  |  |  |  |
| OK: Skype is not running                                       |  |  |  |  |
| Not checked: USB Speed                                         |  |  |  |  |

**Figure 7: Diagnosis interface - memory test failed**

<span id="page-10-1"></span>In such cases, you may be able to take actions such as closing running programs to free up memory, or changing the display settings to increase the screen resolution. You should discuss this with technical support staff from the school.

## <span id="page-10-0"></span>**5. Launching the Test**

After the System Diagnostics are completed, the next step is to run the assessments and questionnaires by clicking the PISA Assessment button, shown previously in Figure 2. This will start up the components of the SDS. At this point you may again get warnings from your Windows Firewall or your antivirus software about these programs. You should select the response that allows the software to continue running. Please do not block parts of the SDS software or the system will not run properly.

When the SDS starts, you will first be requested to enter a password (Figure 8):

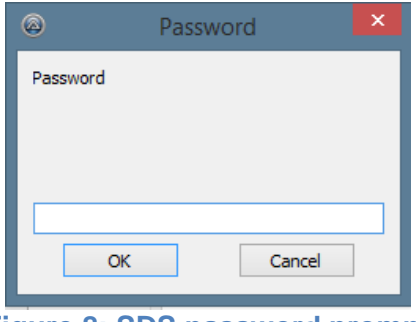

**Figure 8: SDS password prompt**

This password is used for the decryption of the test content that is stored in the SDS database. This password will be provided to you by <NC>. The password will be different for each PISA country. For <country> the password is

#### <XXX XXX XXX XXX>

Enter this password (with or without the spaces; it does not matter) and click the OK button. Next a copy of Firefox will be launched. This is Firefox Portable, a standalone version of Firefox that is bundled with the SDS software. This web browser will launch full screen (in "kiosk" mode) and you will not be able to close it in the normal way. See below in Section 6 for instructions for escaping from this window.

When Firefox starts, it launches the beginning of the Test Flow. See Annex A for a full diagram of the Test Flow. The first screen of the Test Flow is where you choose a session (Figure 9):

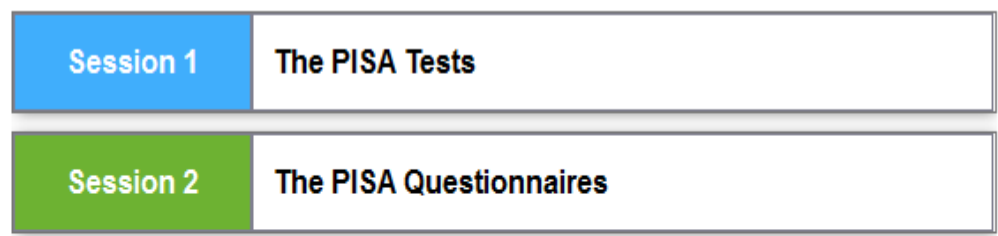

Click on your choice.

**Figure 9: Session launch screen**

#### **Note to NPM**

This image and other images from the Test Flow should be replaced with one from your national version.

*Please remove this box when adaptation of this manual is complete.*

While students could be instructed on which session to run, we recommend that the Test Administrator make this choice before the students arrive. After the session is selected, students will be asked to log in using the ID and password provided on their student login forms (Figure 10).

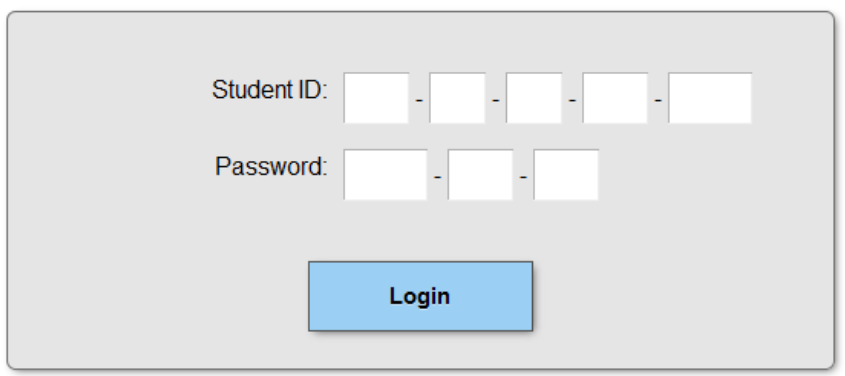

**Figure 10: Student login screen**

Students should enter their student ID and password and then click the "Login" button.

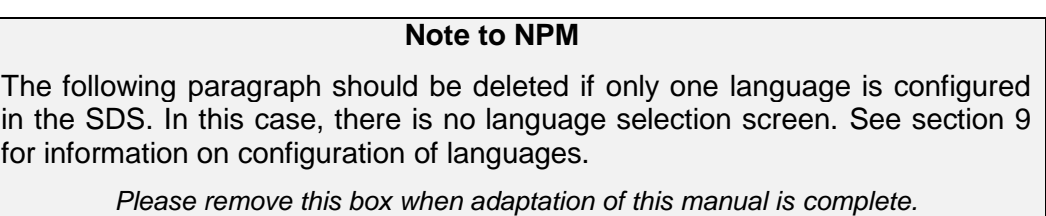

Following the login page, the Test Flow may display a screen asking students to choose the language for the session. The student can choose from the languages that have been enabled in this copy of the SDS. The student will be asked to confirm his or her language selection at this point (Figure 11). Where only one language of administration will be used, this screen will not display.

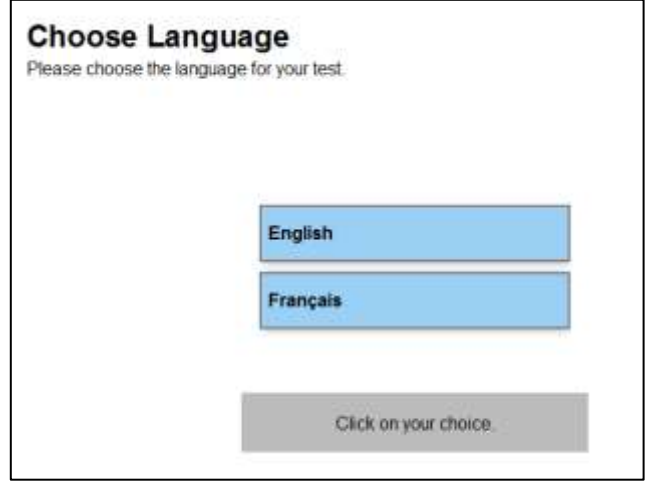

**Figure 11: Choose language screen**

Following the language choice, the Test Flow continues with the introductions, assessments, and questionnaires assigned to the student.

In Session 1, after the General Introduction, a pause screen will be displayed preventing students from continuing to the first section of the tests prematurely. Students will need to enter a password to continue. At the appropriate time, please instruct all students to enter the following password:

#### 8421

Additionally, after the first hour of the assessment, a break screen will be displayed preventing students from continuing to the next section. Please instruct all students to enter the following password:

#### 3435

Figure 12 shows an example of the break screen.

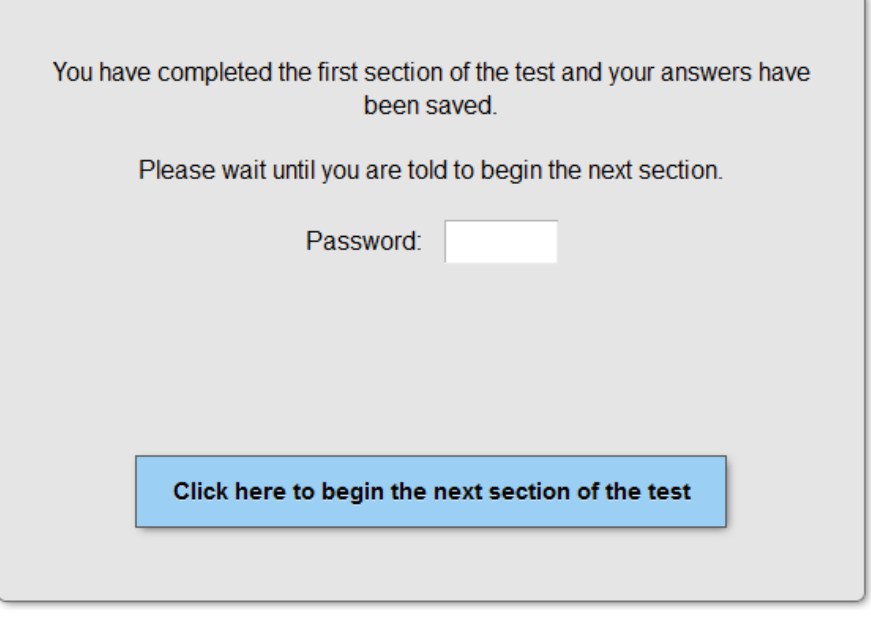

**Figure 12: Break screen with password**

Once the testing session is complete, the Test Administrator should use the escape sequence (see Section 6 below) to unlock the keyboard, press ALT+TAB to access the PISA 2018 control panel, click on the "Exit" button, and remove the USB drive from the computer.

## <span id="page-13-0"></span>**6. Escape Sequence**

The Student Delivery System runs with a locked-down keyboard that prevents students from using Alt-Tab and other means to exit the test. This is not an absolute keyboard lock. For

instance, Ctrl-Alt-Del still works. However, the lock will prevent casual mischief. There is a way to bypass this lock, using the emergency escape sequence.

- Press F7 at any time and you will be prompted for a password.
- Use 7472, and after clicking OK, the keyboard will be unlocked.
- After that, you can use Alt-Tab to switch to another program. You can switch to the PISA application (the window above) and exit all parts if you want by clicking the Exit button.

To re-enable the keyboard locking, press the F8 key.

## <span id="page-14-0"></span>**7. Troubleshooting and addressing problems**

If for some reason the system stops responding or the screen gets corrupted, you can use the following methods to resolve the problem. (All of these require you to use the emergency escape sequence to unlock the keyboard first.)

- a) Click anywhere in the testing window, and then press the F5 key. This will cause the web browser to reload the page. This is the fastest method and usually works.
- b) Use Alt-Tab to switch to the PISA Menu application. Click the "Exit" button to shut down the components of the SDS. Then run the PISA Menu application again, going through the normal start-up steps. If you use the same ID and password as before, you will return to the place you last left (after going through the Test Flow steps to start the test or questionnaire).
- c) If all else fails, use Ctrl-Alt-Del. This will allow you to shut down and restart the computer. After restarting, you can launch the PISA Menu application again. If you use the same ID and password as before, you will return to the place you last left.

## <span id="page-15-0"></span>**8. Managing assessment results**

#### **Note to NPM**

This section contains information about extracting and uploading of results of the assessment. Uploading results to a central server over the internet can be disabled (see section 9 below). If it is disabled, that part of this section should be removed and replaced with information about how to manage the results in your national context.

The results of the assessments are stored in ZIP files (one for each session) in the following location within the SDS:

xamp/htdocs/Export

If desired, national centers may implement processes to copy results from this location for data processing. Core A will be releasing a program for extracting results from USB drives that could be used as part of such a process.

*Please remove this box upon completion of this section*.

When a session is completed, the SDS automatically extracts the results of the survey to a ZIP file for further processing. For various reasons, this extraction may not run, such as when the session is not completed. When the SDS is shut down (by exiting the PISAMenu program), another attempt will be made to extract these result files. To see the status of the results on a USB drive, and to manually trigger the extraction of results, you can use the Manage Results feature of the SDS. To begin the results management process, the test administrator launches the PISAMenu.exe application and clicks the "Manage Results" button. A webpage like the one shown in Figure 13 will be shown.

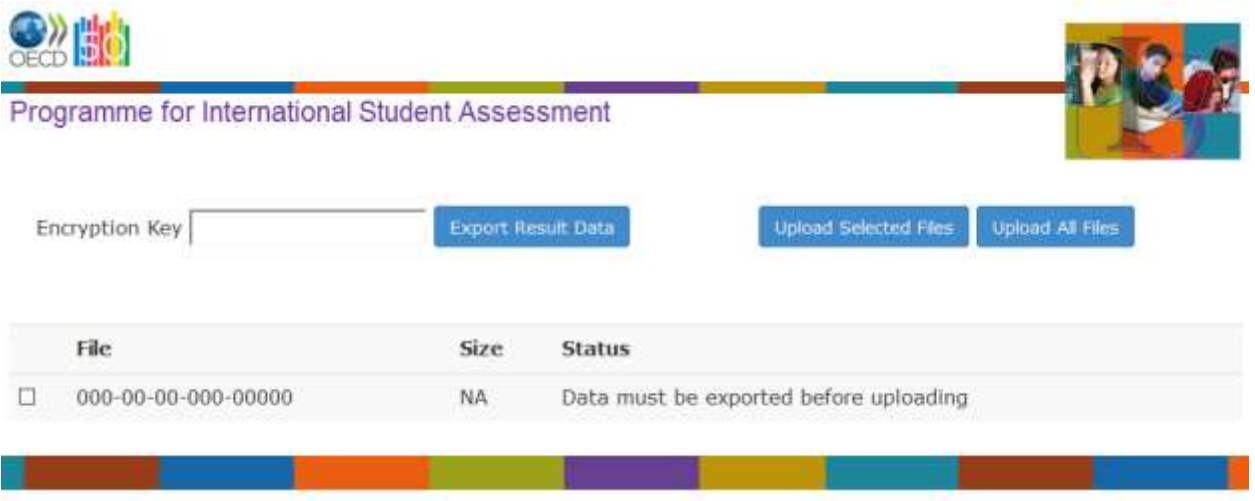

**Figure 13: Results management screen with Export Option**

If any student IDs are listed with the status of "Data must be exported before uploading" (shown in Figure 13), select the ID(s), enter your country-specific 12-digit ID into the text box labeled "Encryption Key," and then click the "Export Result Key" button. This will extract any necessary

files and create the session-specific ZIP files. Once this step is completed, the page will reload and the option to archive files will no longer be present. Please note, if no files need to be archived, you will not see this view initially.

After results have been exported, the SDS will attempt to upload the results of the session to a central server over the internet. Where this is not possible, perhaps because the computer is not connected to the internet or the school's firewall blocks the upload operation, the result files are still saved on the USB drive. It is recommended that at the end of each day, the test administrator attempt to synchronize the results on the USB drives with the central server.

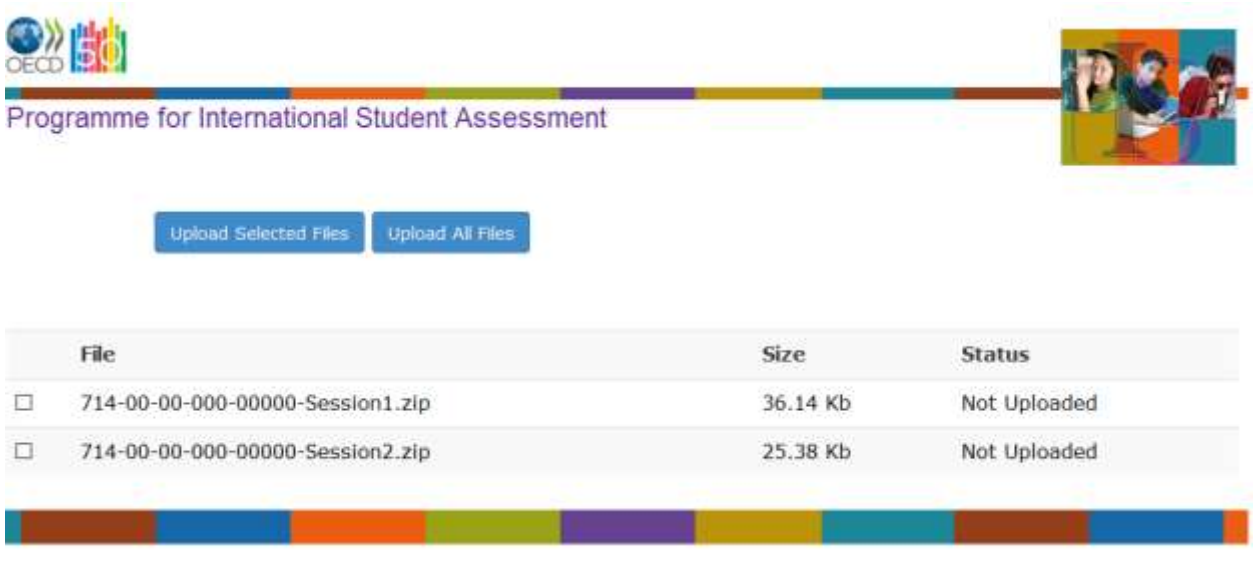

**Figure 14: Results management screen with Upload Option**

When starting the Manage Results page, a view like in Figure 14 will be seen. Select those results that are listed as "Not uploaded" by checking the box next to each option. Then click the "Upload Selected Files" button to send them to the server. If the upload succeeds, you will receive a message saying "Upload successful." If there is an error in the upload process, the message will state "File could not be uploaded." In this case, you should try uploading at a later time.

## <span id="page-16-0"></span>**9. Customization of the SDS**

#### **Note to NPM**

This section contains information about the customization options for the SDS. Please make sure that these instructions are given to the IT specialist who will be responsible for configuration and duplication of the SDS within your country.

*Please remove this box upon completion of this section*.

For the PISA 2018 Field Trial, several customization options exist. They include allowing administrators to enable/disable the memory virus scan, physical drive virus scan, diagnostics tool, Manage Results tool, which languages are offered to the student in each section, and the ability to save assessment results locally or attempt to submit the results to a centralized server. The following is a list of files that can be used to configure this functionality. The configuration files are simple INI format files, with name/value pairs. They can be edited with any text editor.

#### <span id="page-17-0"></span>*PISA Menu Configuration*

This section describes how to configure the virus scanning, PISAMenu.exe buttons and the results management server location.

File Name: PISAmenu.ini

File Location: root folder

Configurable Content:

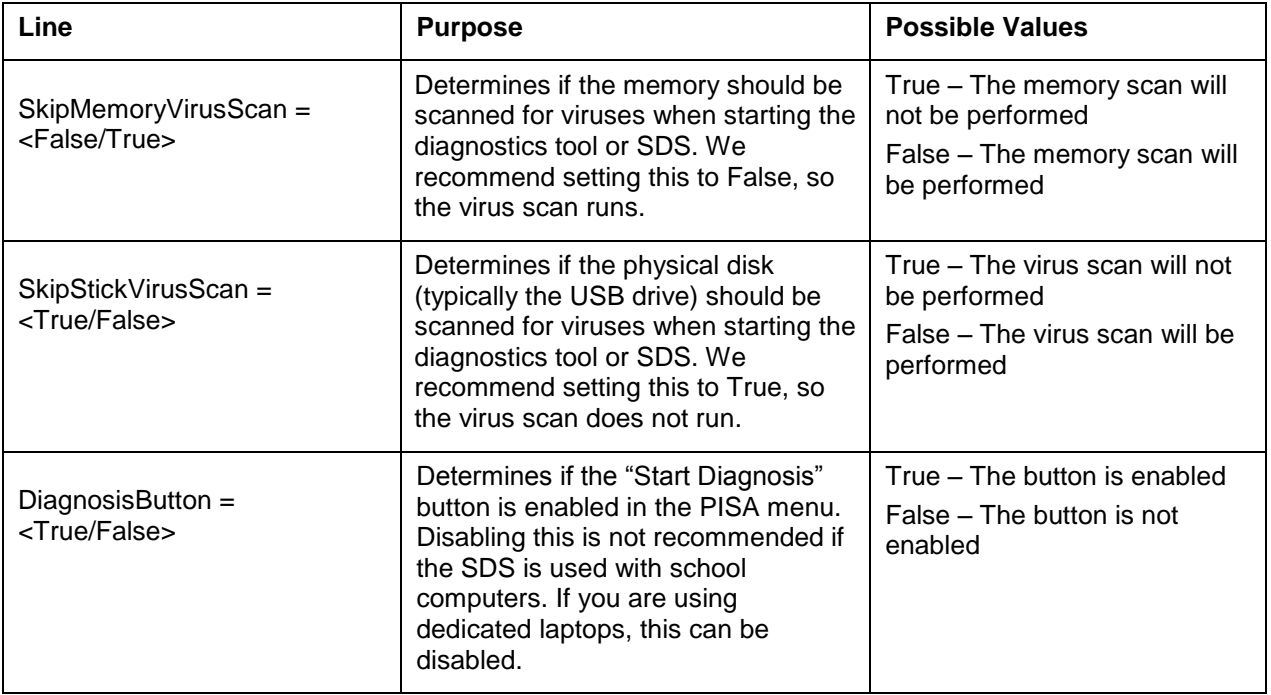

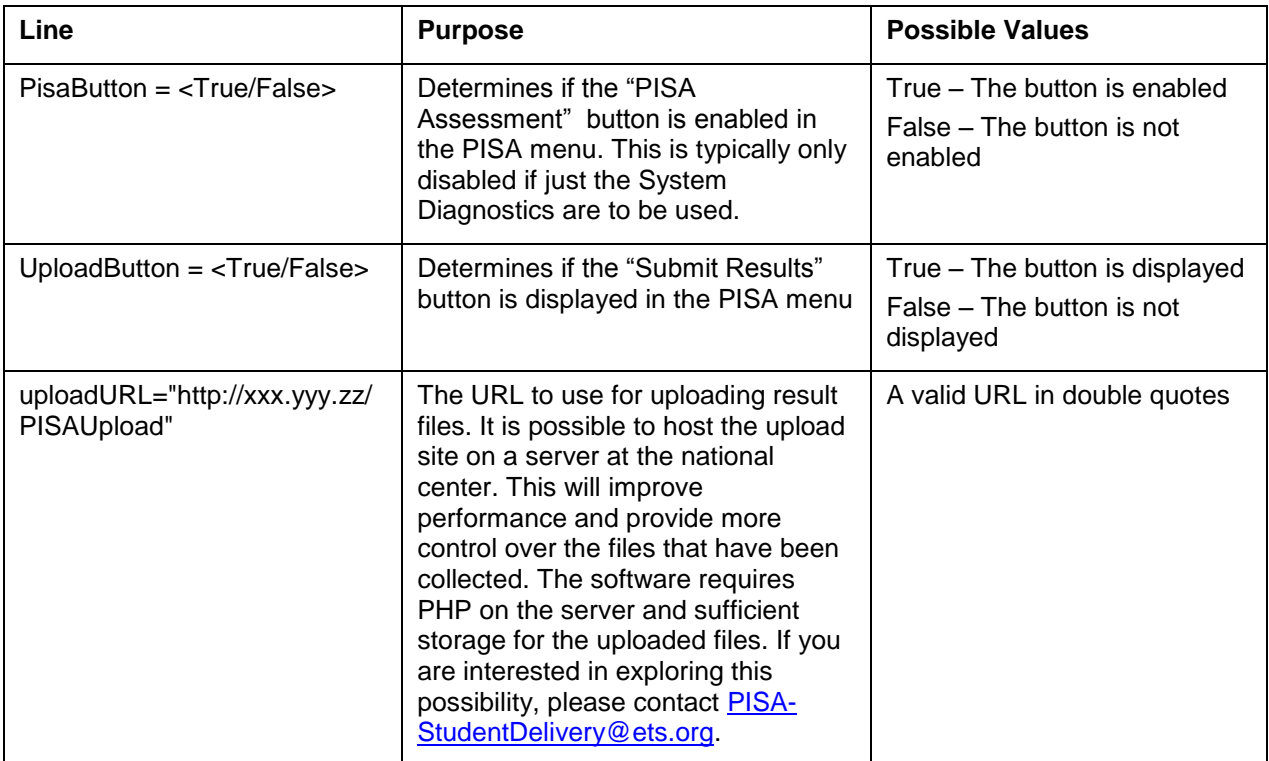

#### <span id="page-18-0"></span>*Language Configuration*

The national SDS packages come with all national languages that will be used in the Field Trial. If more than one language is available for a given session, the student will be asked to choose the language at the beginning of the testing session. Through configuration options, it is possible to limit the languages that are offered to the student. If only one language is configured, the language choice screen in Figure 11 is not shown.

In most cases, the language to be used is known ahead of time based on the participating school. If this is the case, countries may use the language-specific BAT files included in the SDS package. For countries with multiple languages, the SDS will include a BAT file for each language included in the package. For instance, in the source version of the SDS, we have two languages, English (eng-ZMS) and French (fra-ZZZ). The SDS has two BAT files, eng-ZMS.bat and fra-ZZZ.bat (see Figure 1). Using one of these BAT files will limit the SDS to the given language and not allow the student to choose the language.

Languages are configured through the languages.ini file on the SDS. The language BAT files manipulate copies of this file. You can also customize the file if needed.

File Name: languages.ini

File Location: root folder

Configurable Content:

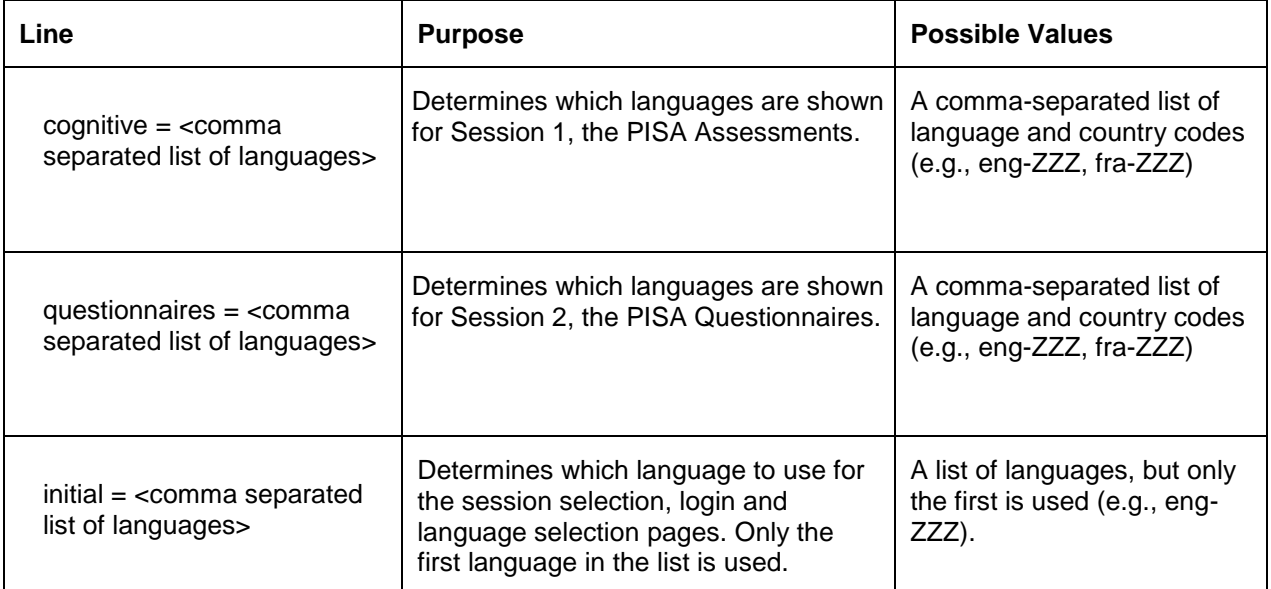

#### <span id="page-19-0"></span>*Localization of the PISAMenu Control Panel and Systems Diagnostic*

#### **Note to NPM**

This section contains some information about the localization of the Student Delivery System. Please make sure that these instructions are given to your national adapter.

This section can be removed before the manual is given to Test Administrators for reference when they are running the SDS on their computers.

*Please remove this box upon completion of this section*.

For the PISA 2018 Field Trial, most of the text in the PISAMenu control panel, the System Diagnostics interface, the file upload page, and the related message boxes is localizable but will not be internationally verified.

The translation of the interface and messages is managed via an XLIFF file, which is manipulated just like the XLIFF files for the CBA units in the tests. The English source versions of the XLIFF files are included in the USB drive image. The file is in the top level directory of the USB drive and is named "translations.xlf" as shown in Figure 1. Note that there is no French source version of the XLIFFs—all localization of these widgets must be done based on the English source version.

The process for localization is as follows:

- The English source version of the XLIFF is taken from the USB drive.
- The national adapter opens the XLIFF in the Open Language Tool (OLT). (OLT can be downloaded from the Documents tab of the PISA Portal, in Materials/2018 Field Test Resources/Translation.) The English source version of the text will appear in the left panel and the right panel of the OLT.
- The national adapter overwrites the text in the right panel with the national version.
- When all text has been translated, the national adapter saves the XLIFF file.
- The translated XLIFF file should be copied to the USB drive using the same name as the original. When the SDS and System Diagnostics applications start up, it will read the new XLIFF file and integrate the new translations.
- If you are translating to a language that is right to left, you will need to edit the file \CBA\conf\properties.ini.orig.txt. Change the setting for "direction" to the value "rtl."
- The SDS XLIFF file is the same as the file used for the System Diagnostics software. You should be able to share the translations between the two applications.

Table 1 includes information about texts that are localizable. It includes screenshots and comments about specific aspects of them.

| <b>Element of Widget</b>                                                           | <b>Screenshot</b>                                                                                                    | <b>Comment</b>                                                                |
|------------------------------------------------------------------------------------|----------------------------------------------------------------------------------------------------|-------------------------------------------------------------------------------|
| Diagnostic delivery<br>control panel                                               | # PISA 2016 Control Paint - Version 2.8.1<br>×<br>PISA 2018, Field Trial<br>PISA Assessment<br><b>Start Diagnosis</b><br>Submit Results<br>Exit                          | All text in screenshot can be<br>localized                                    |
| Diagnostics start page                                                             | <b>O</b> HO<br>Programme for International Student Assessment<br>Schuel (D. Oreadrei))                                                                                   | The School ID and "Validate"<br>button label can be localized                 |
| Diagnostics report page<br>after systems diagnosis<br>has been run                 | <b>OVARD</b><br>Programme for International Student Assessment<br>flank one base on the returnation you substitted and manager of                                        | The "Thank you" message<br>and the elements of the<br>report can be localized |
| Results submission page<br>for after students have<br>completed the<br>assessments | 9 的<br>Programme for international Shident Assessment<br>Encyption for [<br>78<br><b>BAJKNA</b><br>ONLY R OR \$1.6 KINDS<br>Ħ<br>lists mild to exported bation satisfies | The column headers, buttons,<br>and status text can be<br>localized           |

**Table 1: Screenshots with text that is localizable**

Table 2 lists all the text included in the XLIFF file, along with a description of where it is displayed in the SDS.

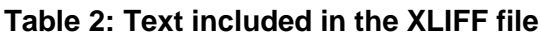

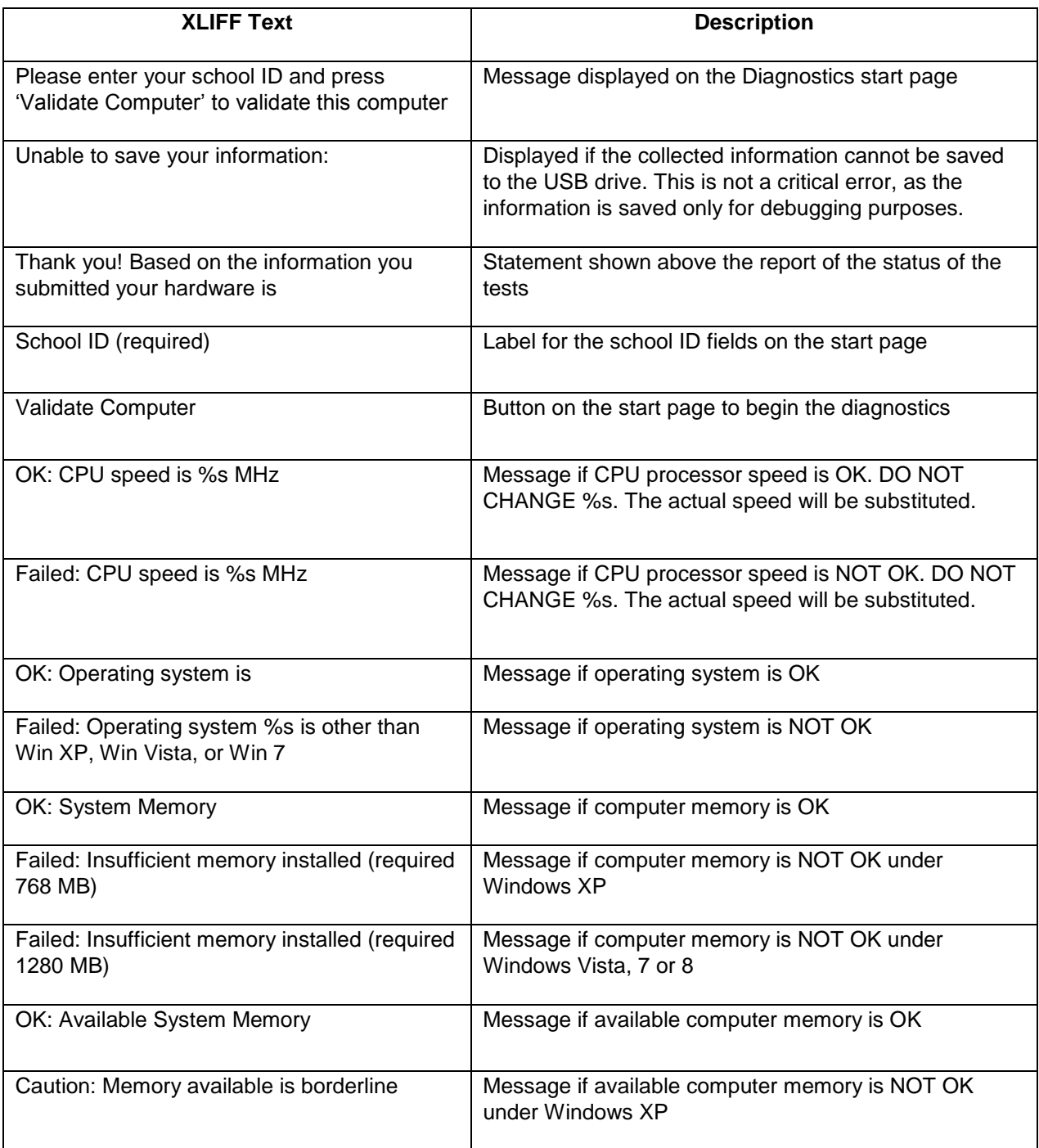

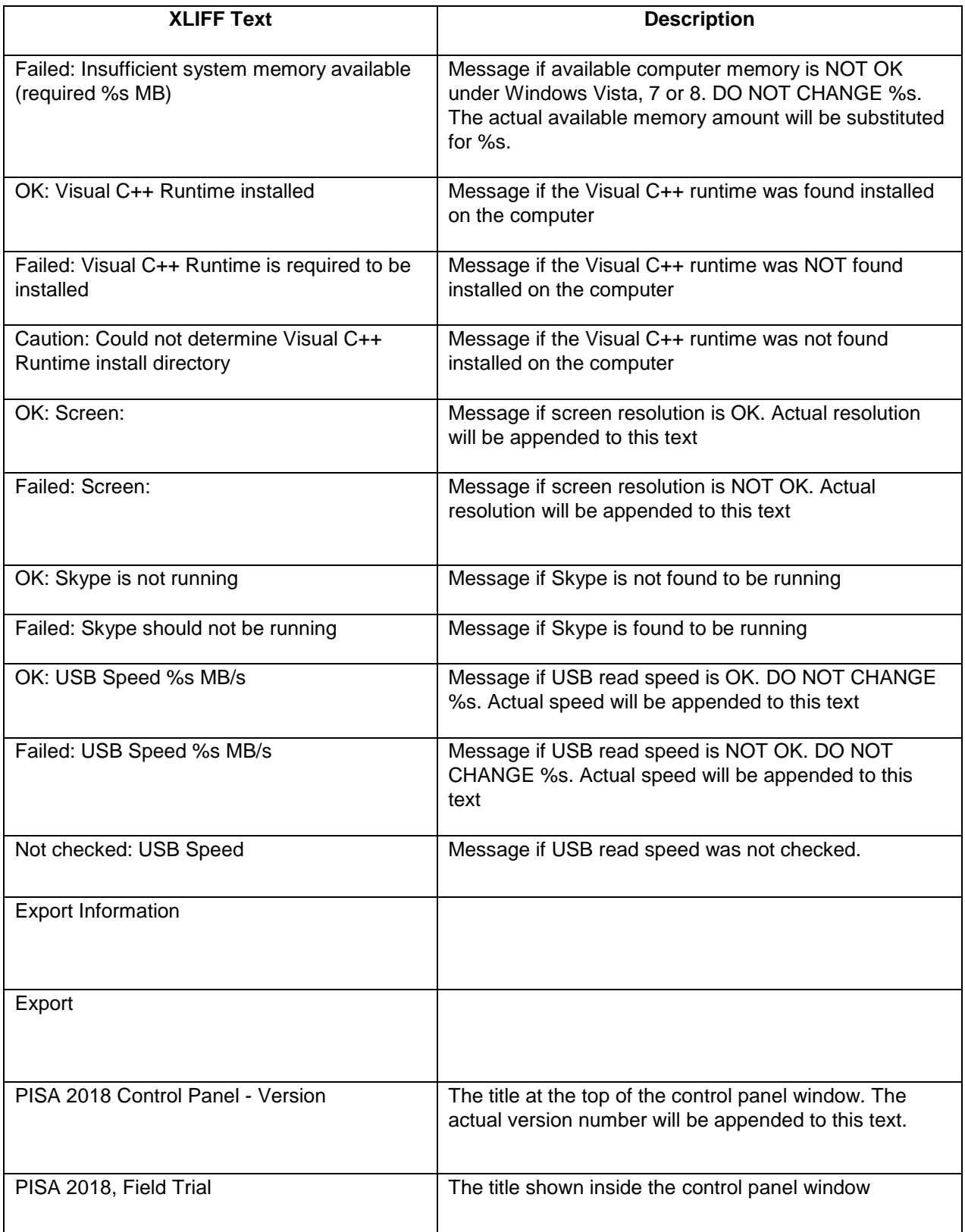

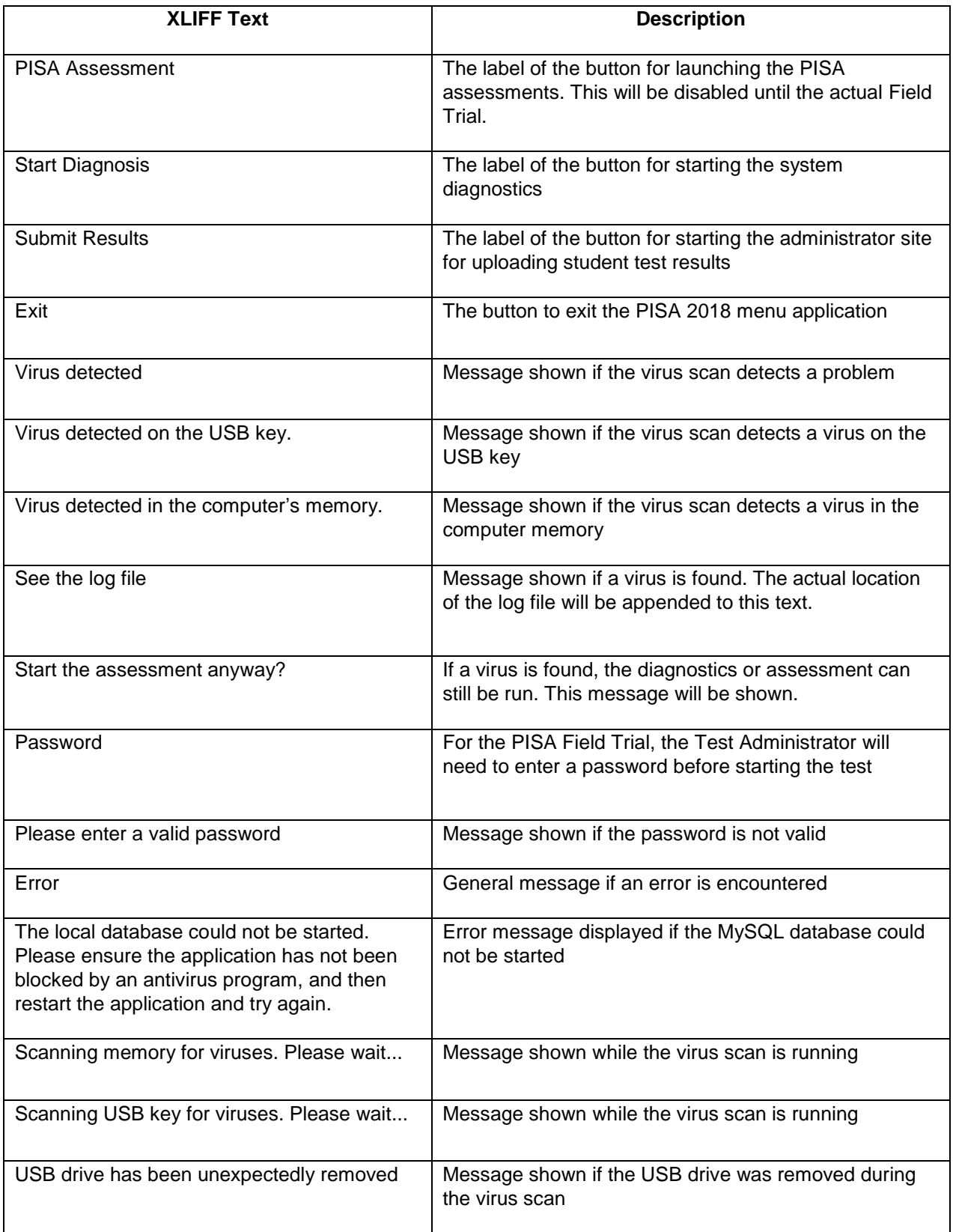

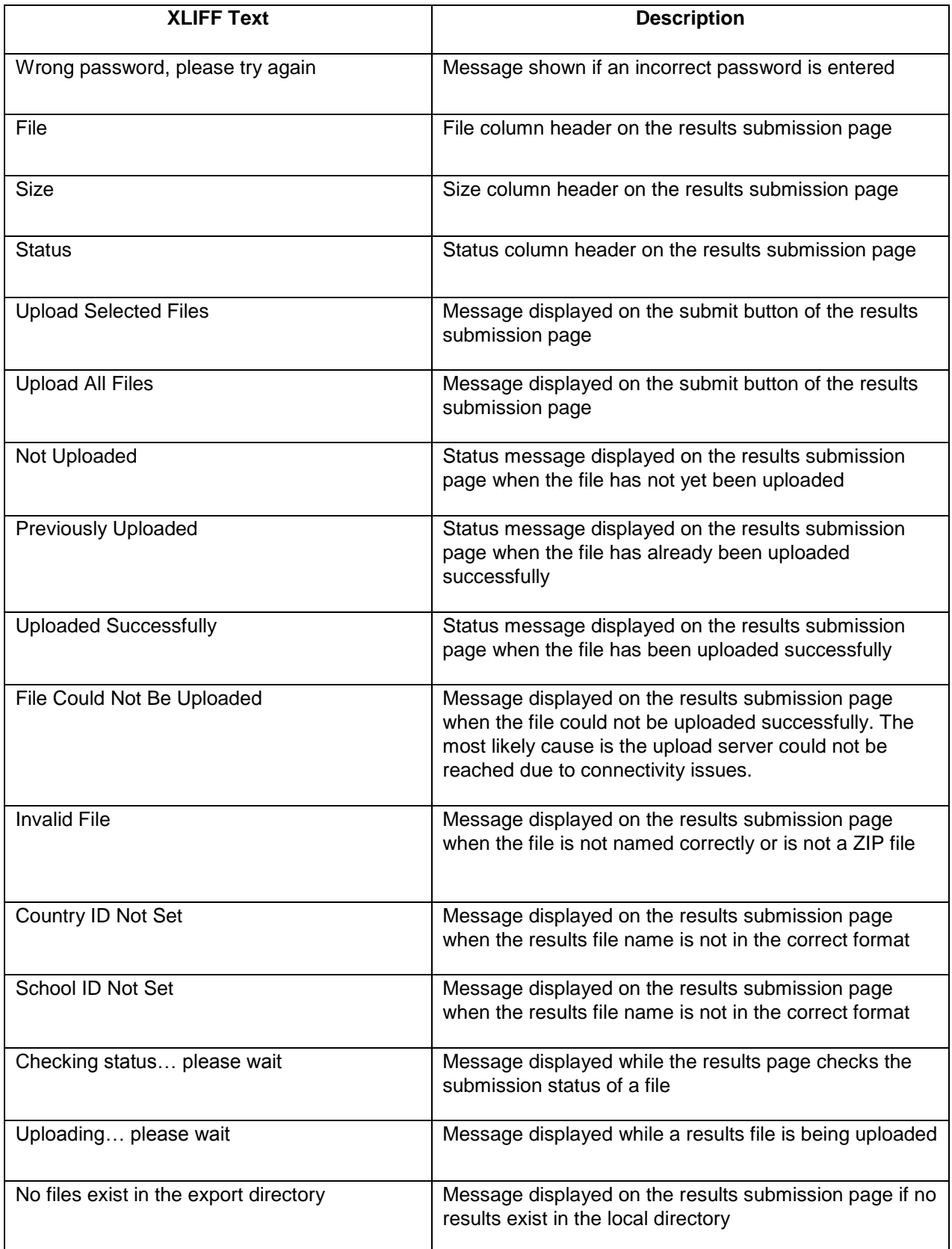

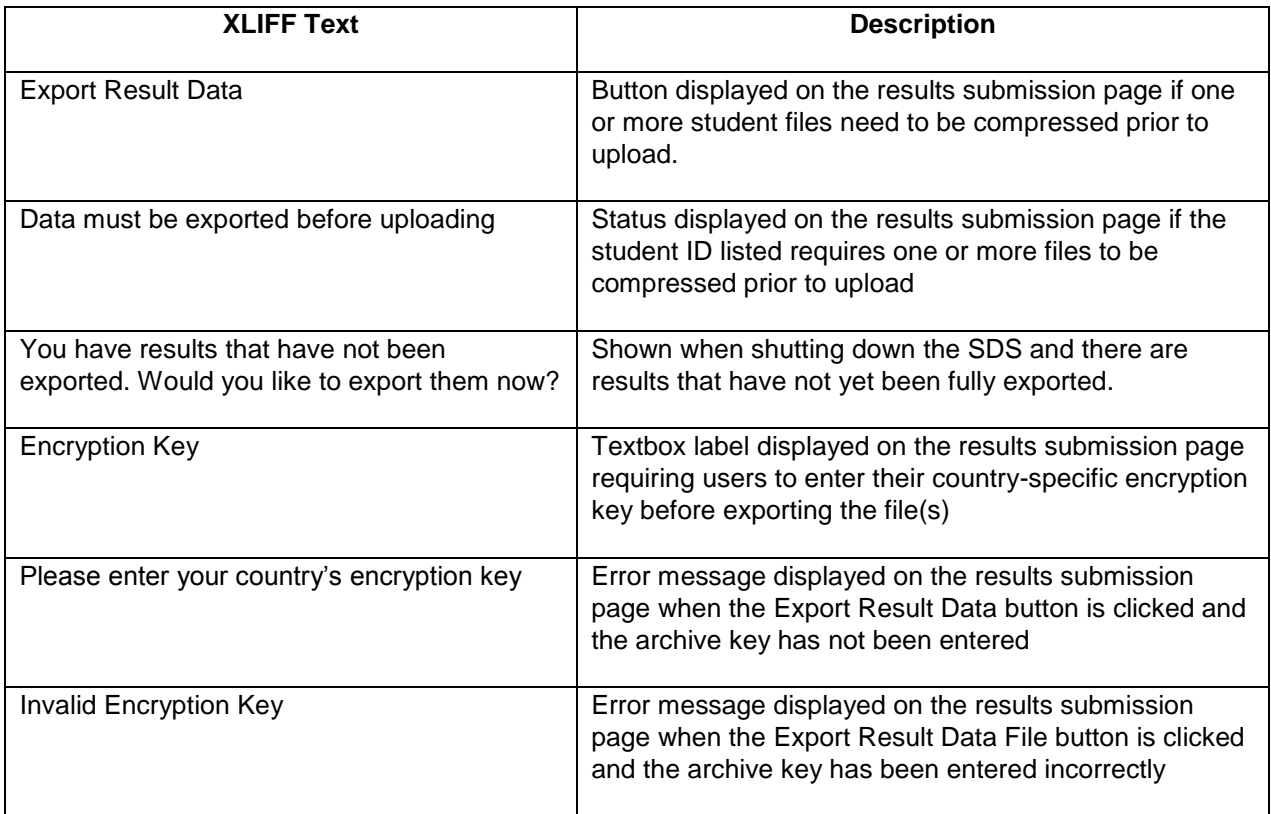

## <span id="page-26-0"></span>**10. Retrieving Result Files**

If you have configured the SDS to upload results to a central server, it is necessary to download these files at a later time for import into the Data Management Expert (DME) software system. Assuming that the SDS has been configured with the default server supported by Core A-ETS, you can connect to the following URL for downloading:

<http://pisa.ets.org/PISAUpload/server/download.php>

You will be prompted for a country code and password as shown in Figure 15:

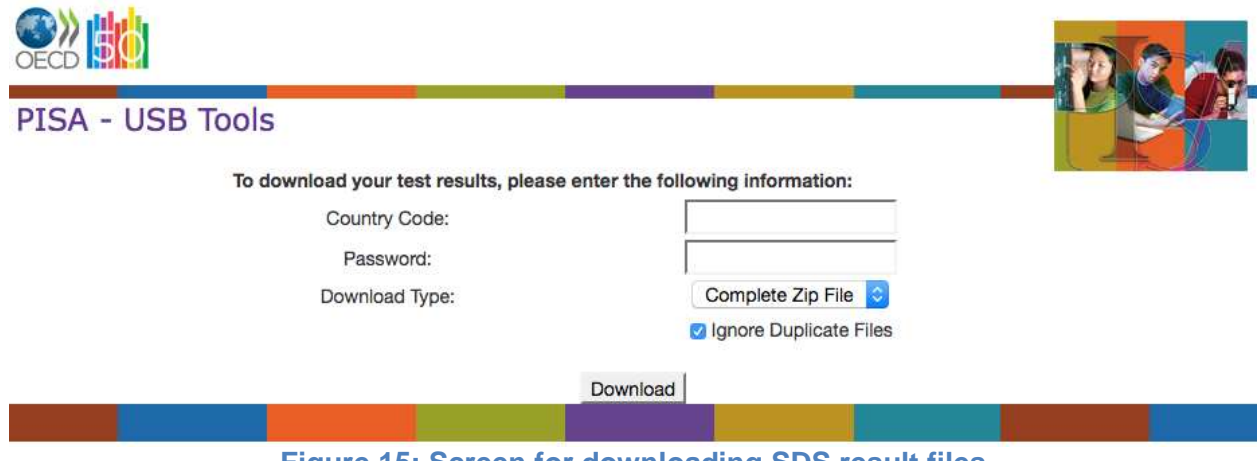

**Figure 15: Screen for downloading SDS result files**

The following steps should take place:

- 1. Complete the field "Country Code" by entering your three-letter country code in all capital letters (e.g., LUX).
- 2. Complete the field "Password" by entering the 12-digit SDS password that is used when starting the PISA assessments.
- 3. Choose from the dropdown menu whether to download the Complete Zip File, with all the student results, or a CSV file with a list of the result files that have been uploaded.
- 4. Use the checkbox to indicate whether duplicate result files (those with the same ID, file size, and timestamp) should be ignored.
- 5. Click the "Download" button to retrieve a ZIP archive (called "results.zip") containing all the results that have been uploaded to this point and save it to the hard drive.
- 6. Unzip this file and copy the individual ZIP files to the DME import directory. Further information about the DME import is in the Data Management Manual.

## <span id="page-28-0"></span>**Annex A: PISA 2018 Field Trial CBA Test Flow**

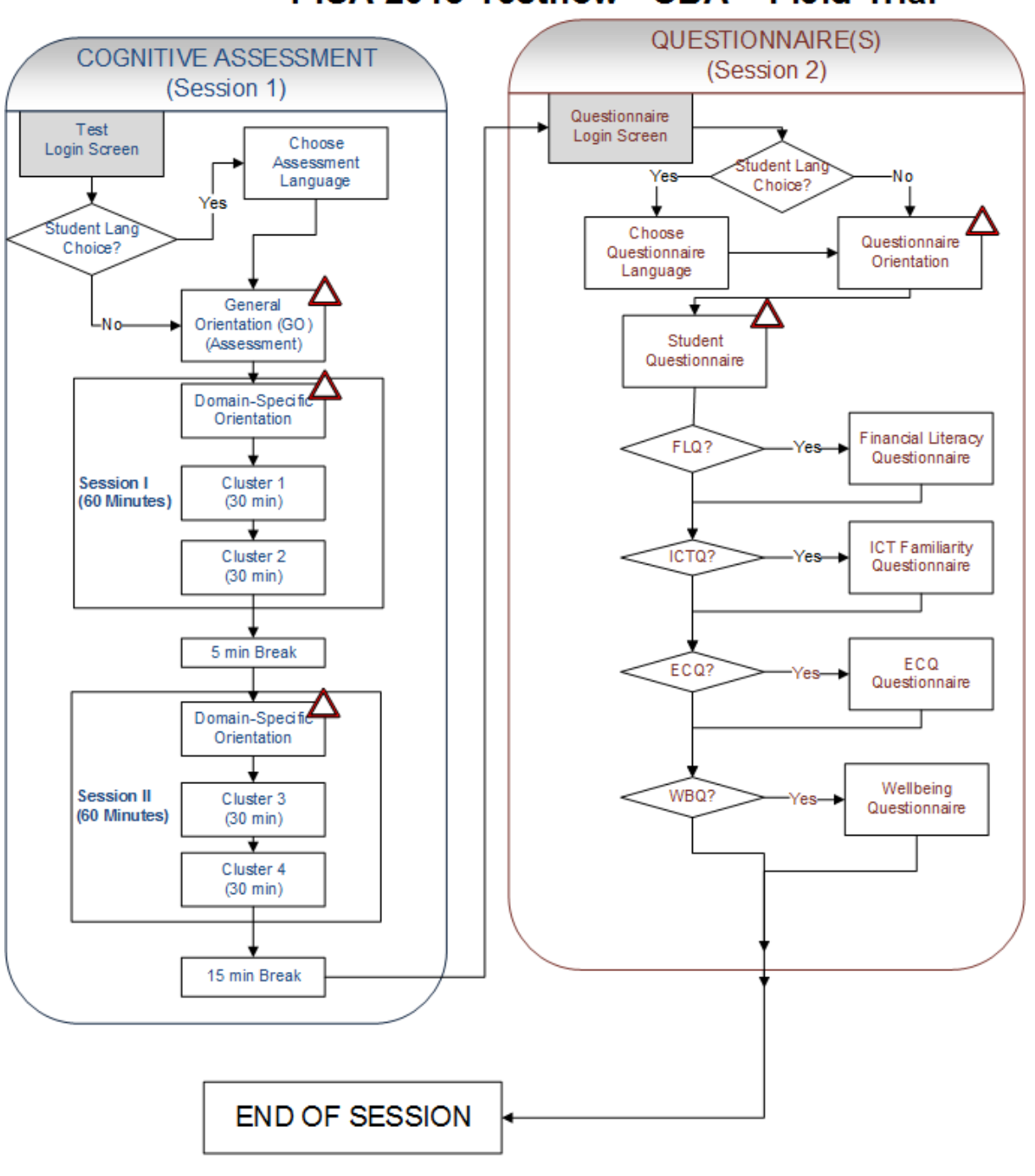

PISA 2018 Testflow - CBA - Field Trial

Indicates that the student should pause at this point until being told to proceed by the test administrator.